# Direct connection between your computer and your ISP

See below the procedure to access the ISP with only one network cable connected directly between your ISP and your computer.

In order to follow this procedure, you need:

- An Ethernet cable with RJ45 connector (do not plug it in yet).
- A Windows or MacOS computer with a RJ45 connector.
- An ISP (all versions).

## Table des matières

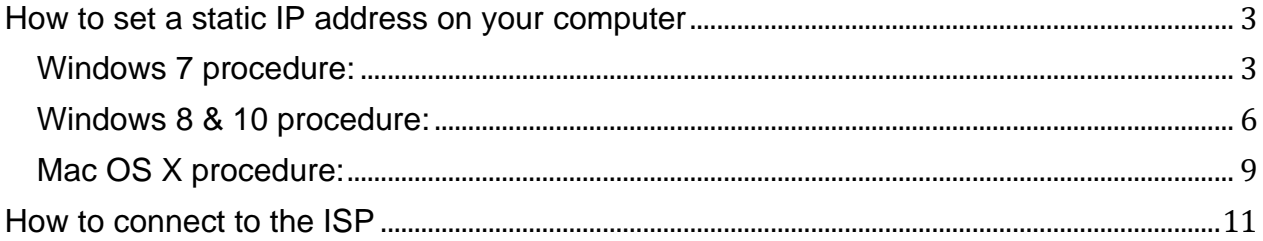

## <span id="page-2-0"></span>**How to set a static IP address on your computer**

#### <span id="page-2-1"></span>**Windows 7 procedure:**

- 1. Click Start Menu > Control Panel > Network and Sharing Center.
- 2. Click Change adapter settings.

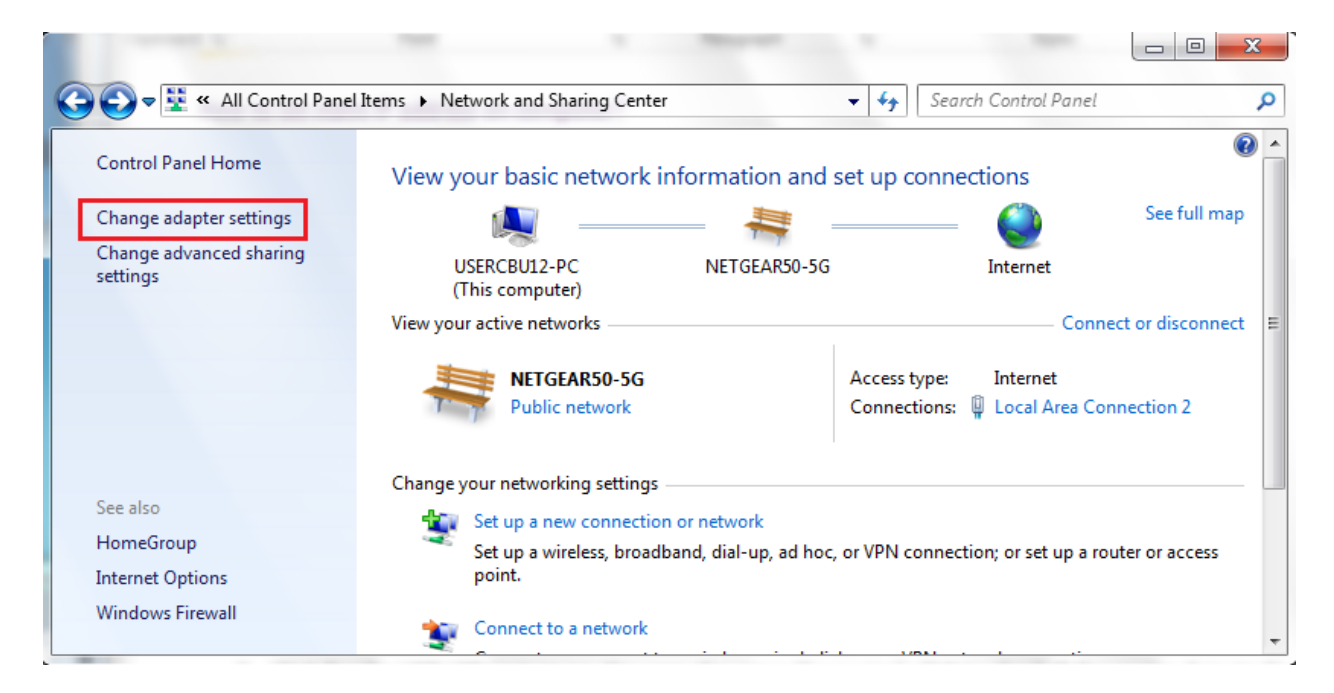

3. Right-click on Local Area Connection and click on Properties.

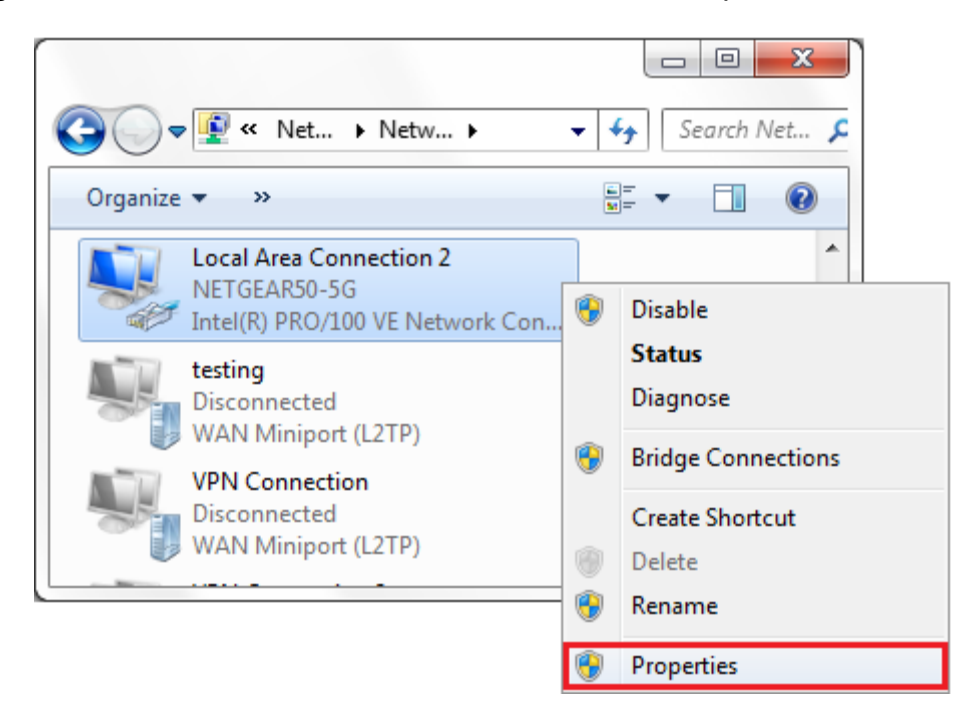

4. Select Internet Protocol Version 4 (TCP/IPv4) and click on Properties.

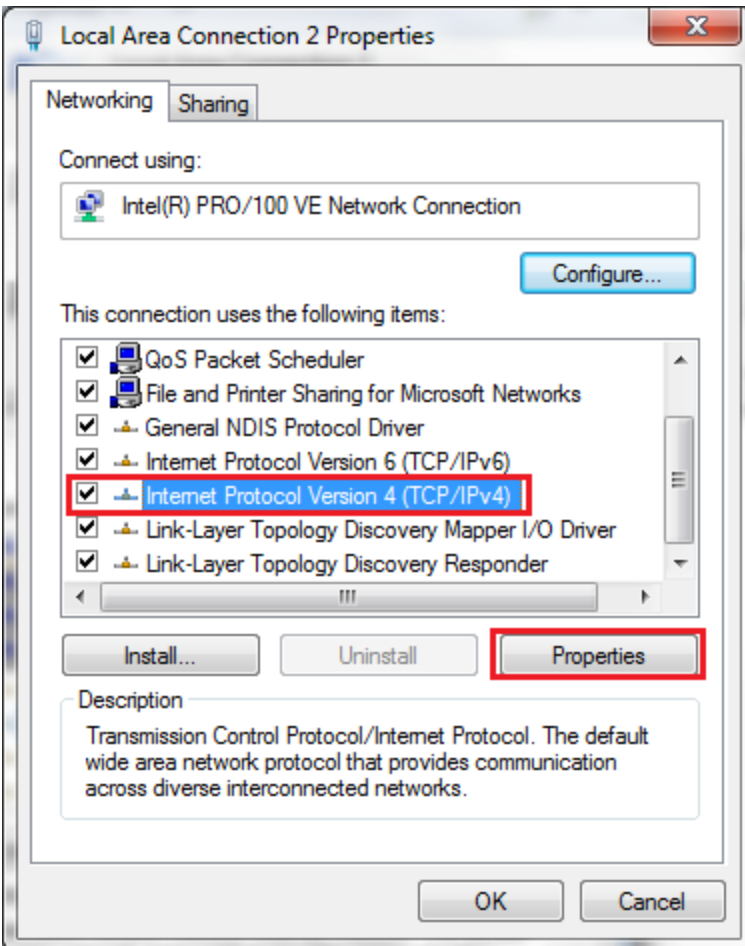

5. Select "**Use the following IP address"** and enter the IP address, Subnet Mask, Default Gateway, set DNS to automatic. Click **OK** and close the **Local Area Connection** properties window.

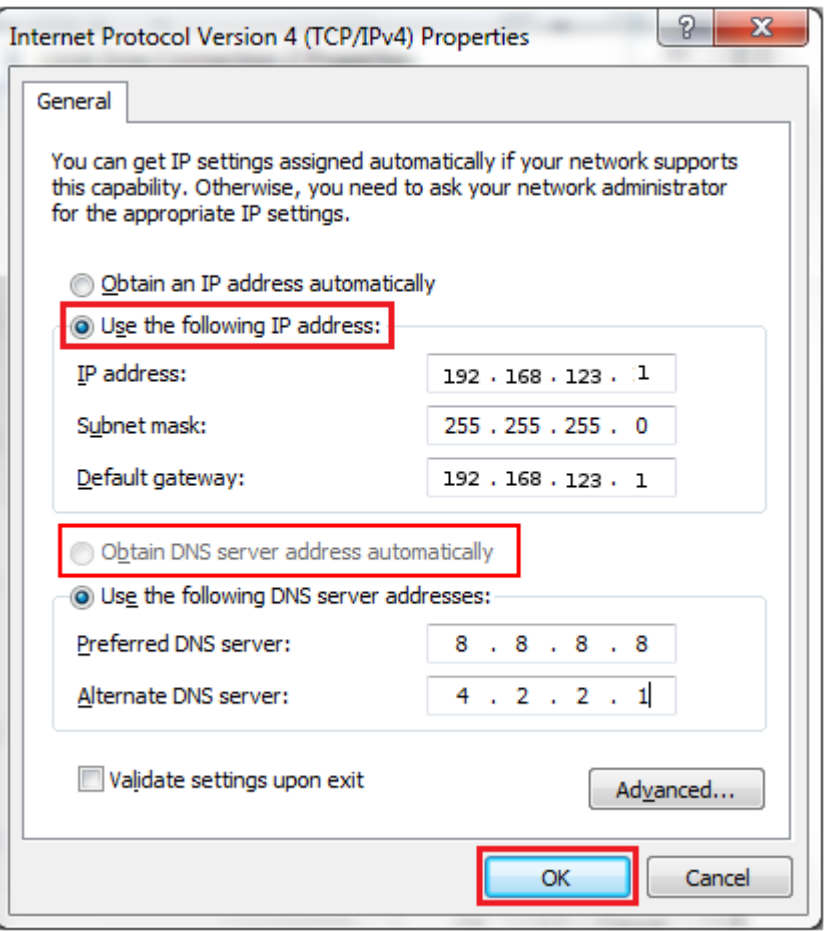

Select "Obtain DNS server address automatically" and leave the preferred and alternate DNS server settings as it is.

## *You can now skip to the "How to connect to the ISP" section at the end of this document.*

#### <span id="page-5-0"></span>**Windows 8 & 10 procedure:**

1. Click Start Menu > Settings > Network & Internet

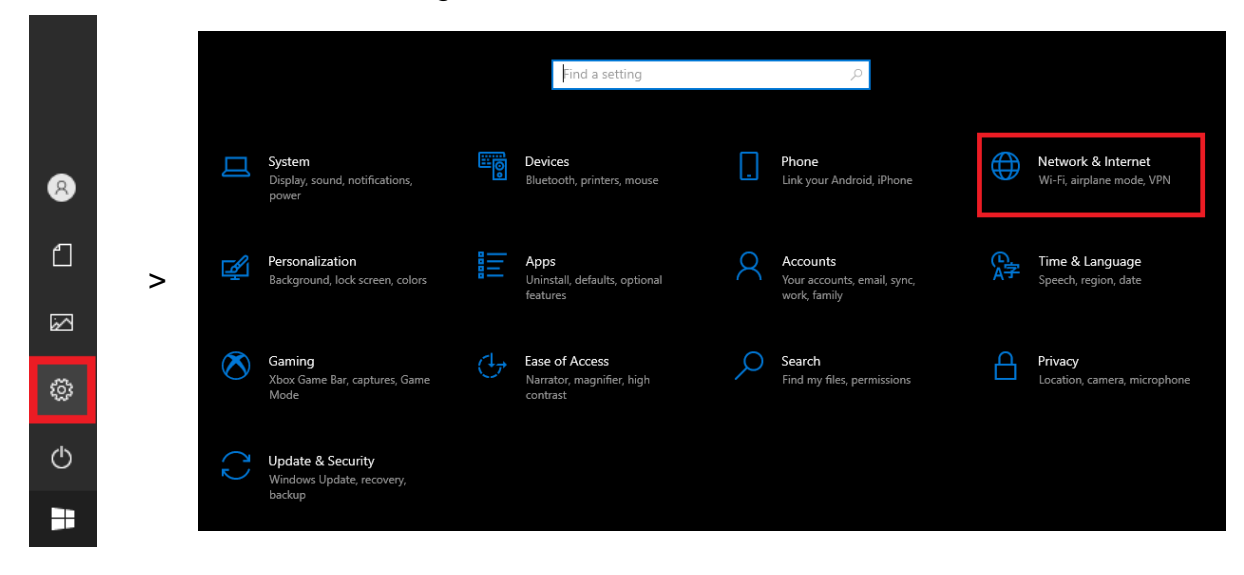

2. Click Change adapter options.

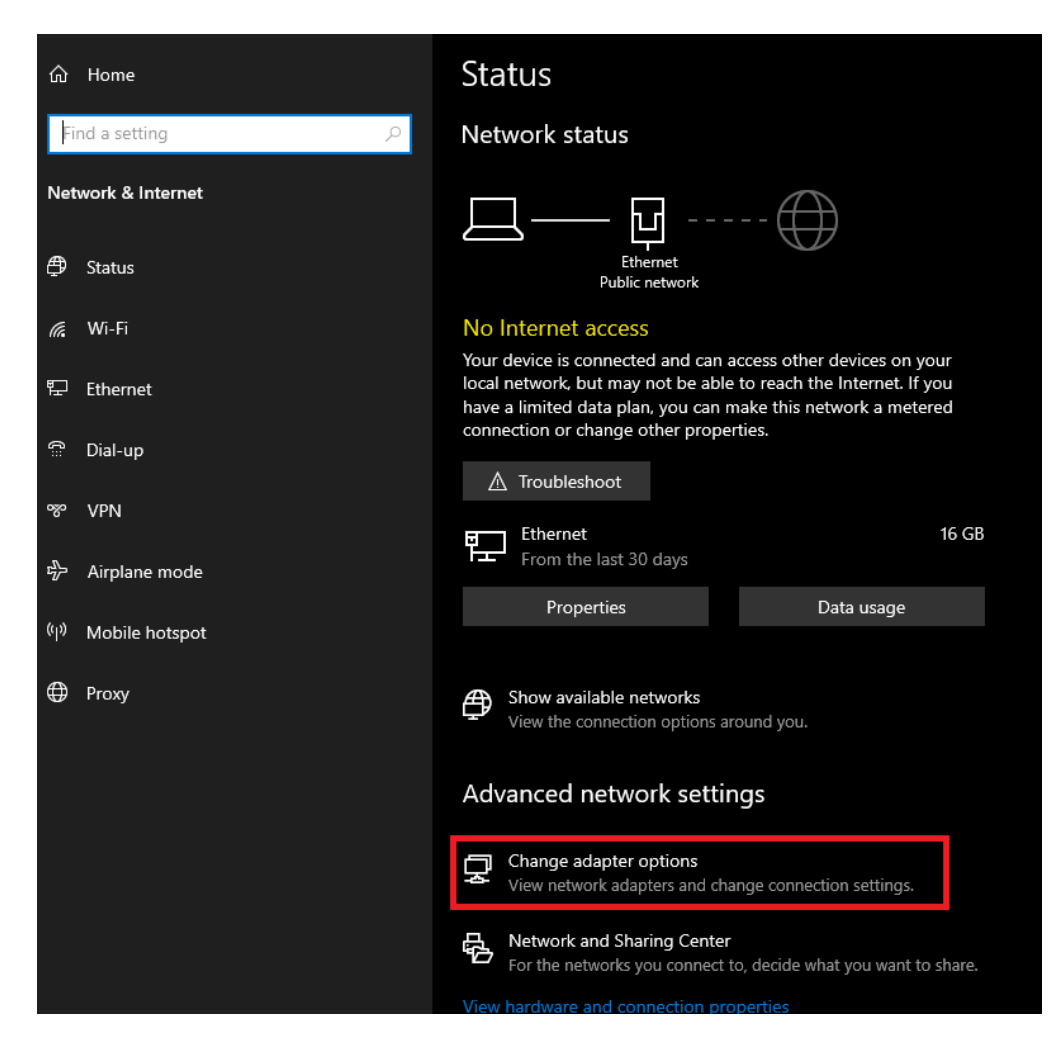

3. Right-click on Local Area Connection and click on Properties.

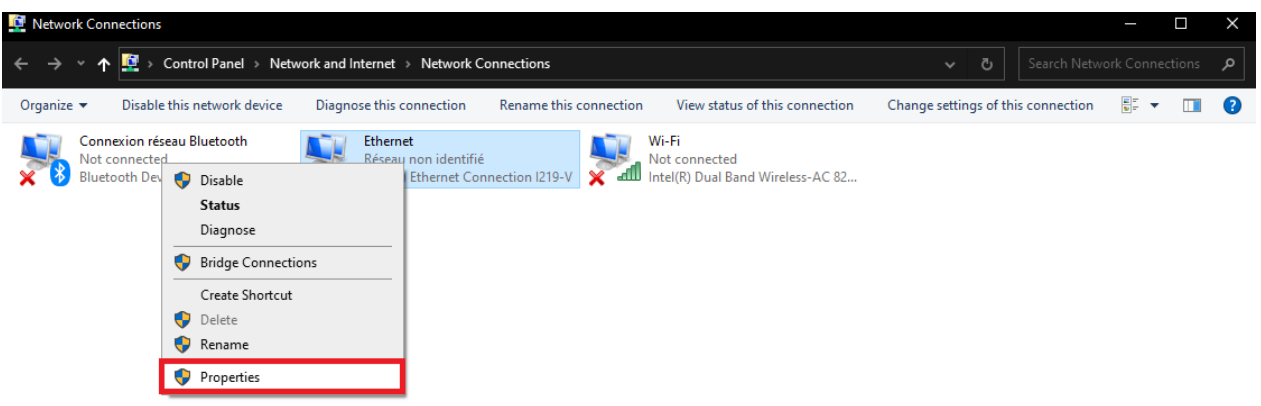

4. Select Internet Protocol Version 4 (TCP/IPv4) and click on Properties.

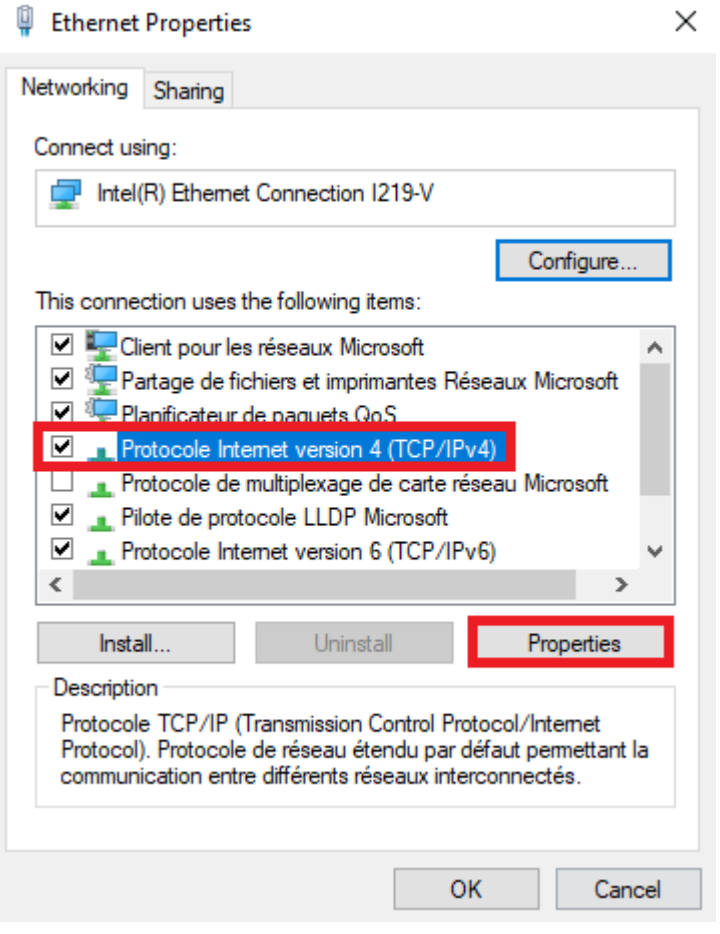

5. Select "**Use the following IP address"** and enter the IP address, the Subnet Mask and the Default Gateway. Click **OK** to close the Local Area connection properties window.

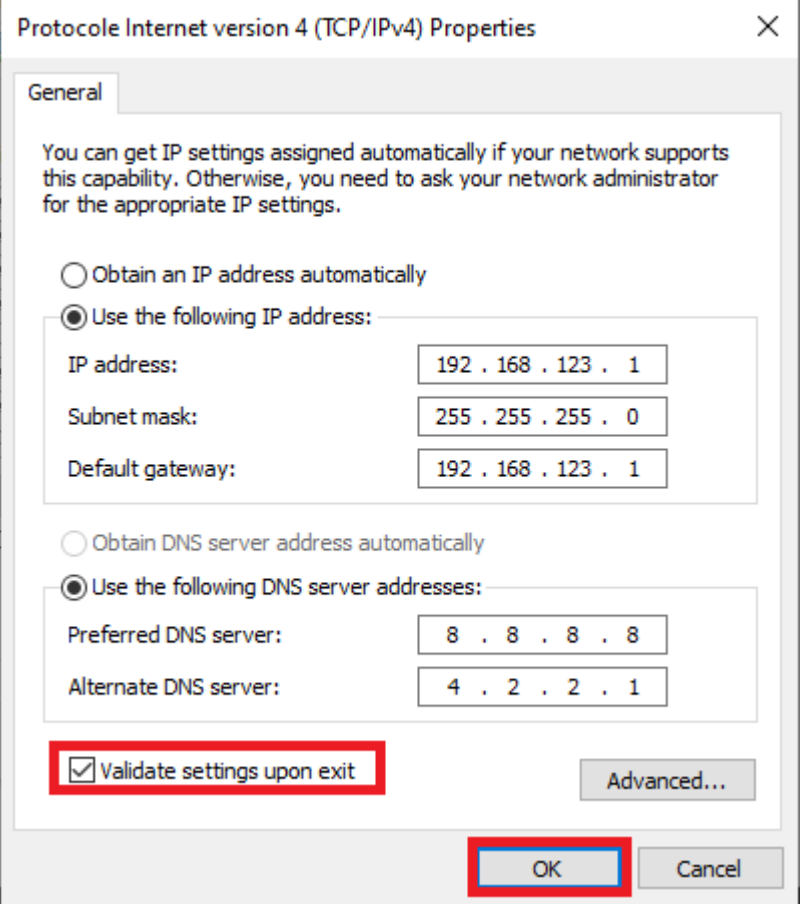

Select "Validate settings upon exit" to apply settings right away.

*You can now skip to the "How to connect to the ISP" section at the end of this document.*

#### <span id="page-8-0"></span>**Mac OS X procedure:**

1. Open System Preferences and click the Network panel icon.

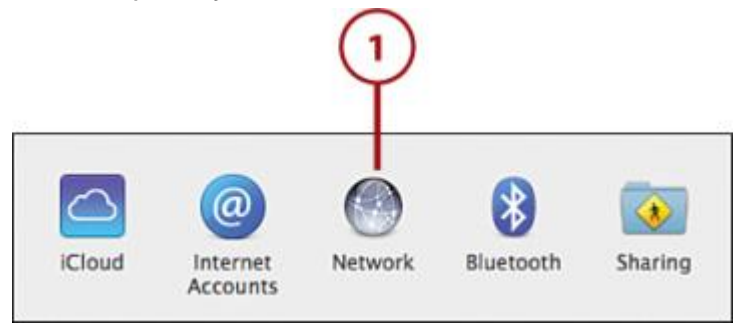

- 2. The network panel opens, showing all the available interfaces. Click the Ethernet interface.
- 3. Click the Advanced button to view the full manual interface for network settings.

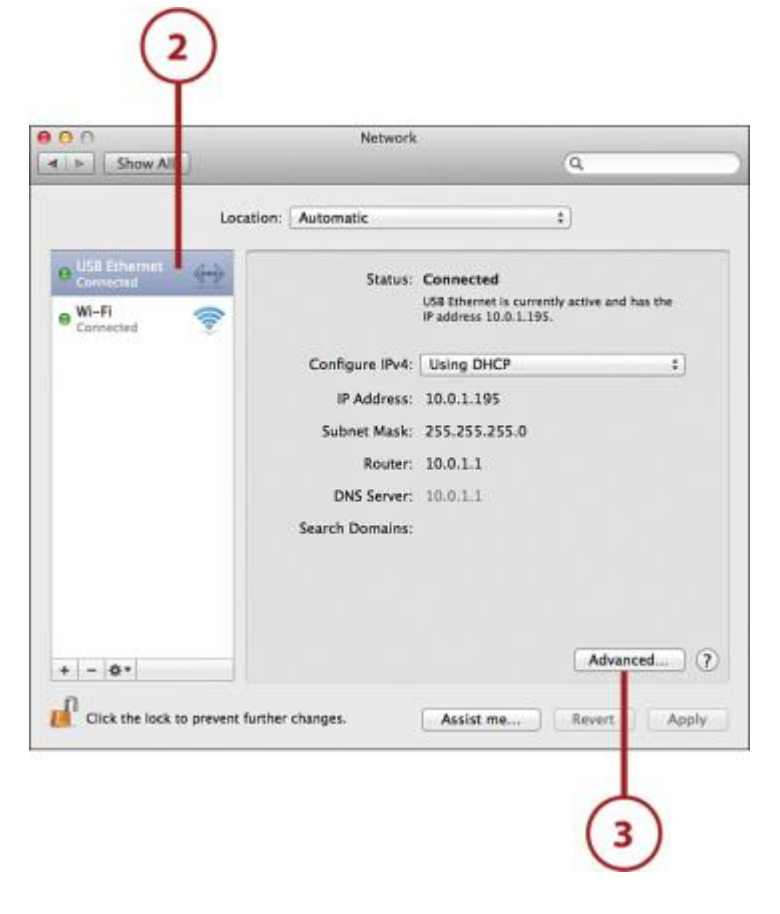

4. The Advanced configuration screen appears. Click TCP/IP in the button bar to access the common TCP/IP network settings.

5. Use the Configure IPv4 drop-down menu to change your settings to be configured Manually.

6. Enter the IP Address, Subnet Mask, and Router.

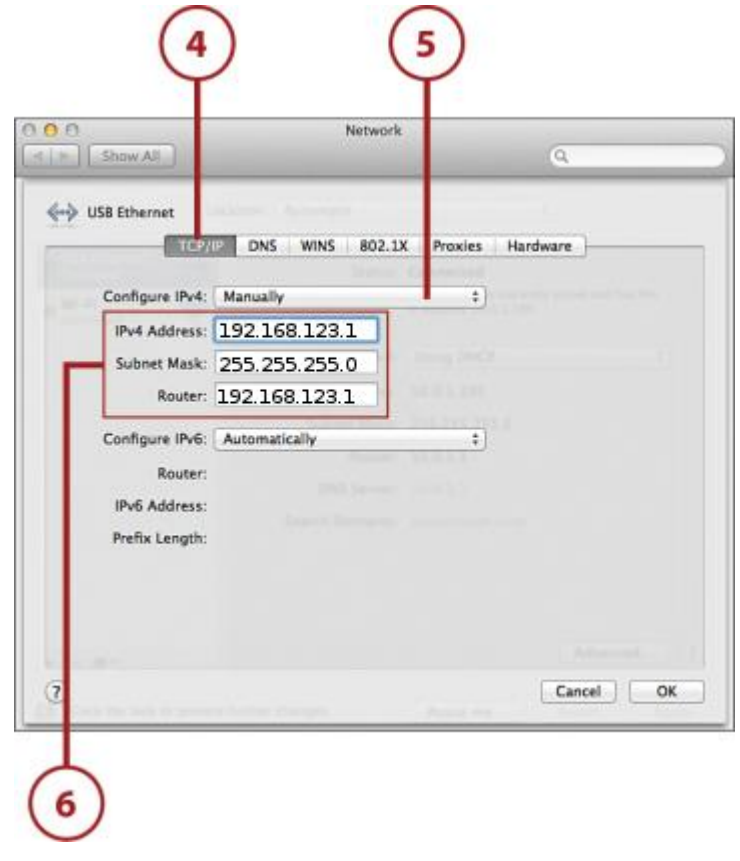

*You can now skip to the "How to connect to the ISP" section at the end of this document.*

### <span id="page-10-0"></span>**How to connect to the ISP**

Now, plug an ETHERNET cable between the ISP and your laptop and wait a few secs. Open your browser and write the ISP's address IP, in this case, it would be: 192.168.123.252.

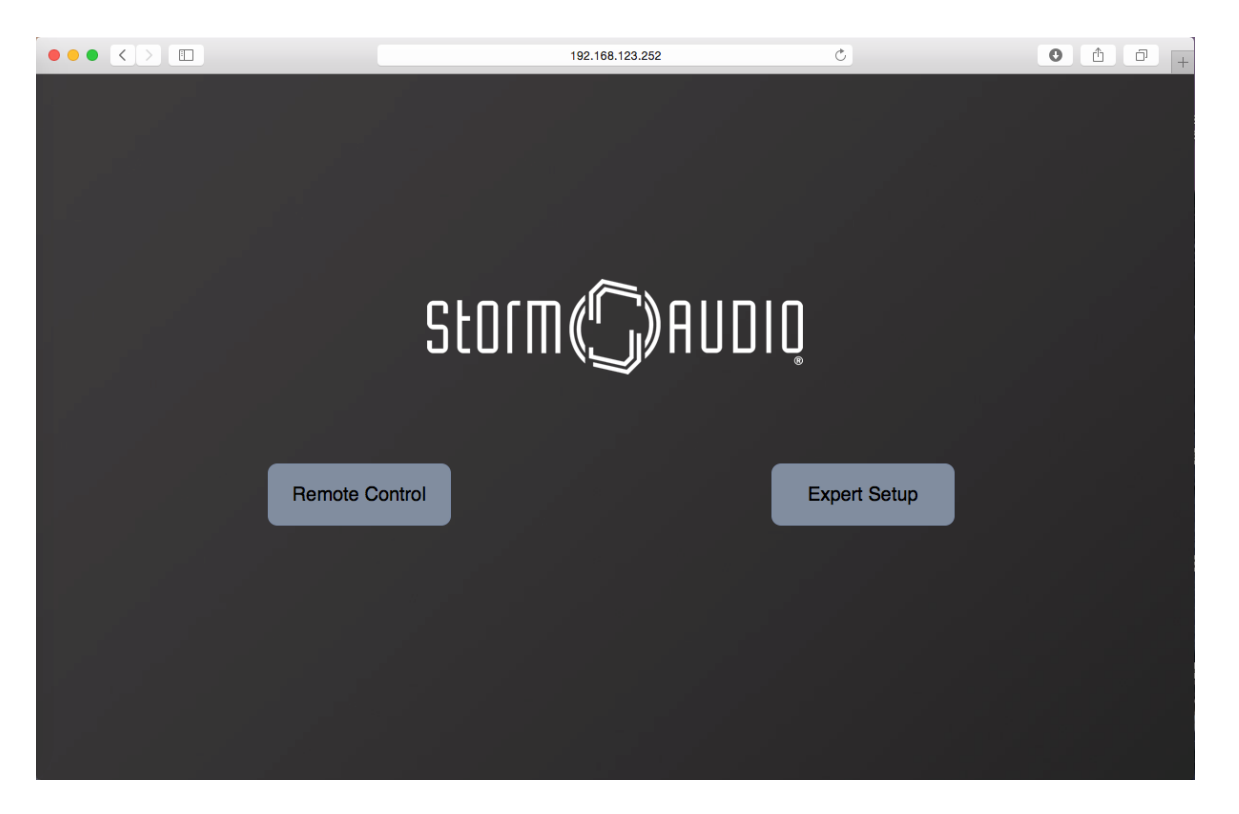

You're now free to use and configure your ISP as you want.